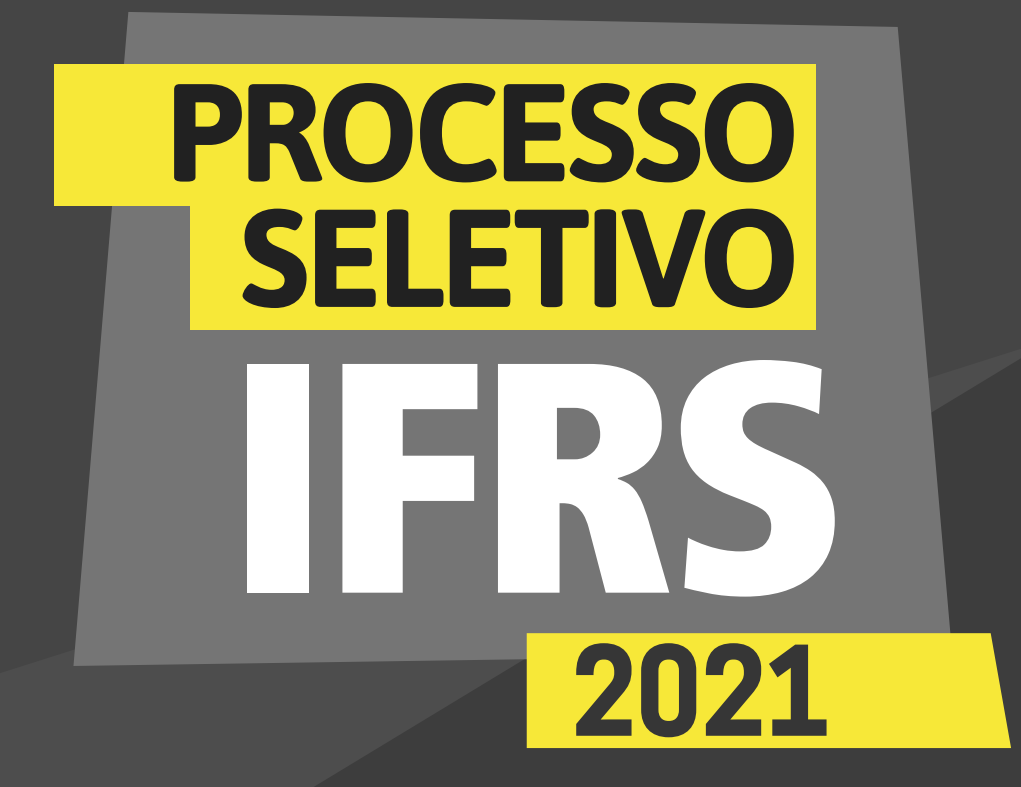

# **INSTITUTO FEDERAL** Rio Grande do Sul

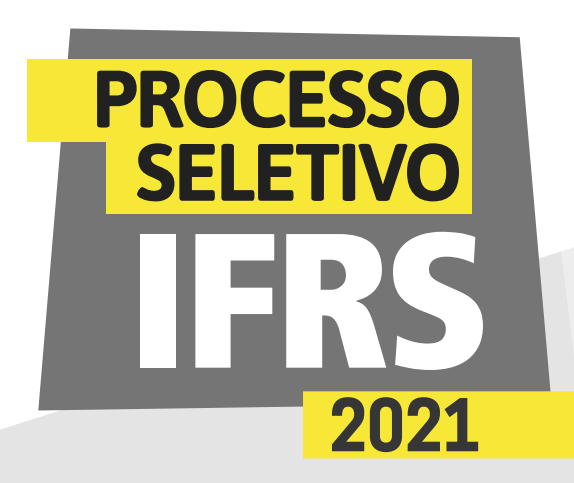

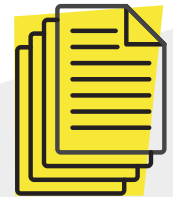

Essa etapa é realizada por candidatos do Processo Seletivo do IFRS que foram chamados para a matrícula, mas não entregaram toda a documentação necessária para a análise socioeconômica ou para a efetivação da matrícula, sendo necessária uma complementação.

O resultado da análise socioeconômica e das matrículas é publicado no site *http://ingresso.ifrs.edu.br/*, juntamente com os documentos faltantes.

O candidato deve acompanhar essas publicações conforme o cronograma do Processo Seletivo.

## *Como fazer?*

1 - Caso o candidato tenha de encaminhar complementação da documentação, ele deve entrar no do sistema eletrônico de Pré-matrículas do IFRS, no endereço:

*<http://ingresso.ifrs.edu.br/prematricula/>*, no prazo estipulado no edital.

2 - Será apresentada a tela para efetuar login no sistema (como mostra a tela 01). Para acessar o sistema, use seu número de inscrição no processo seletivo 2021.Como senha,

digite os 5 primeiros dígitos do CPF.

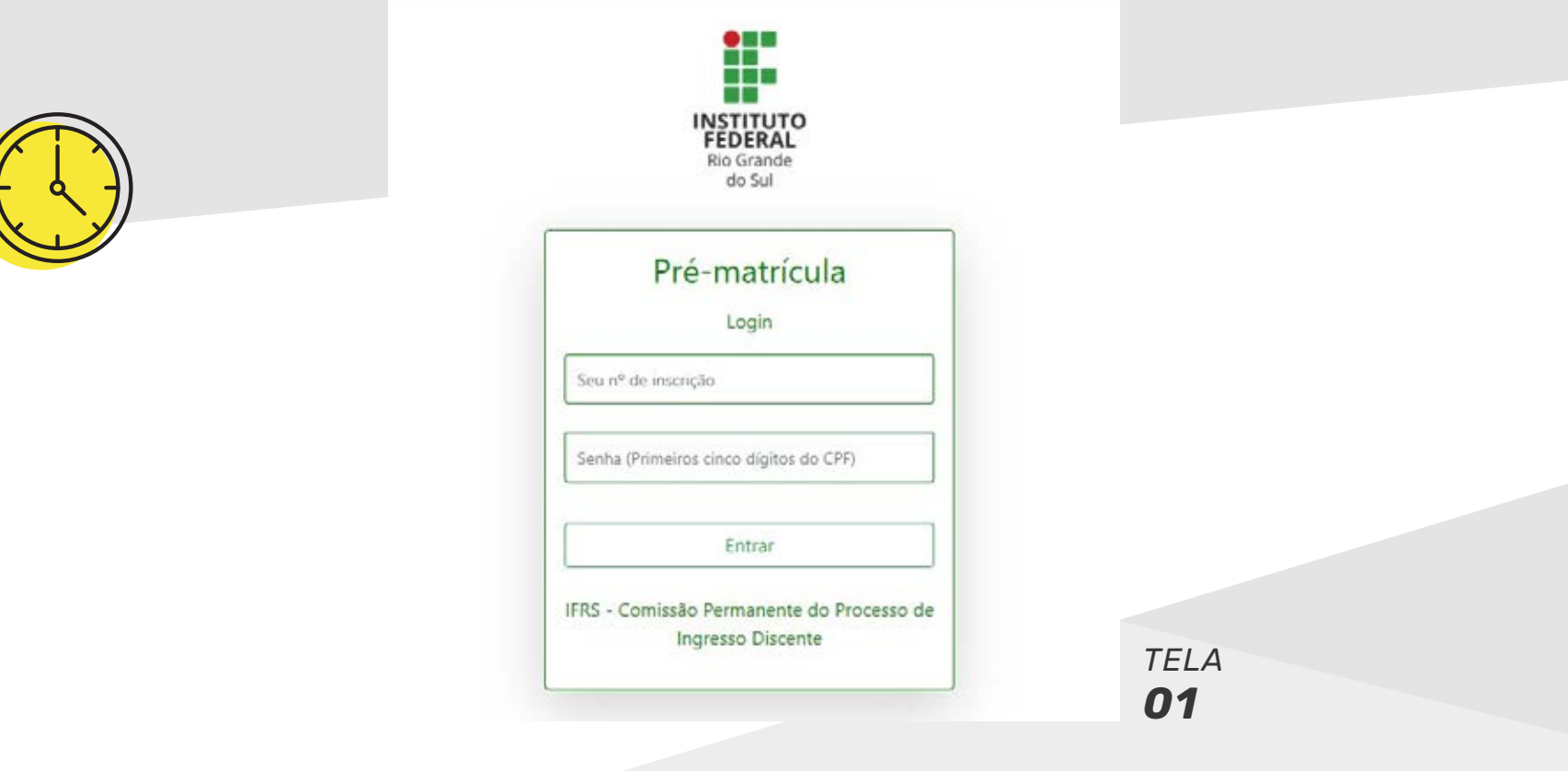

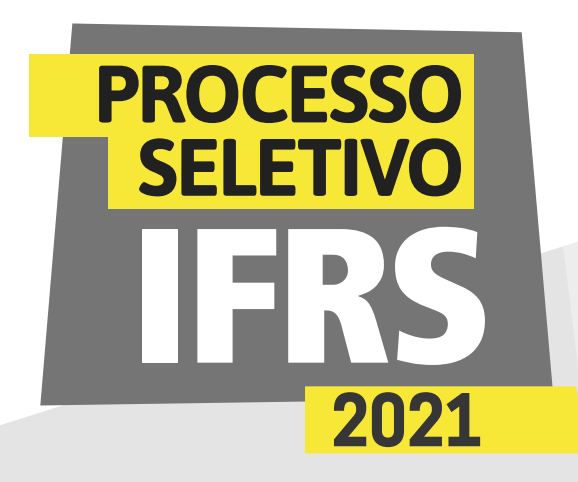

3 - Ao ingressar no sistema, você terá uma tela com orientações sobre o processo de matrícula no IFRS (tela 02). Leia atentamente as orientações.

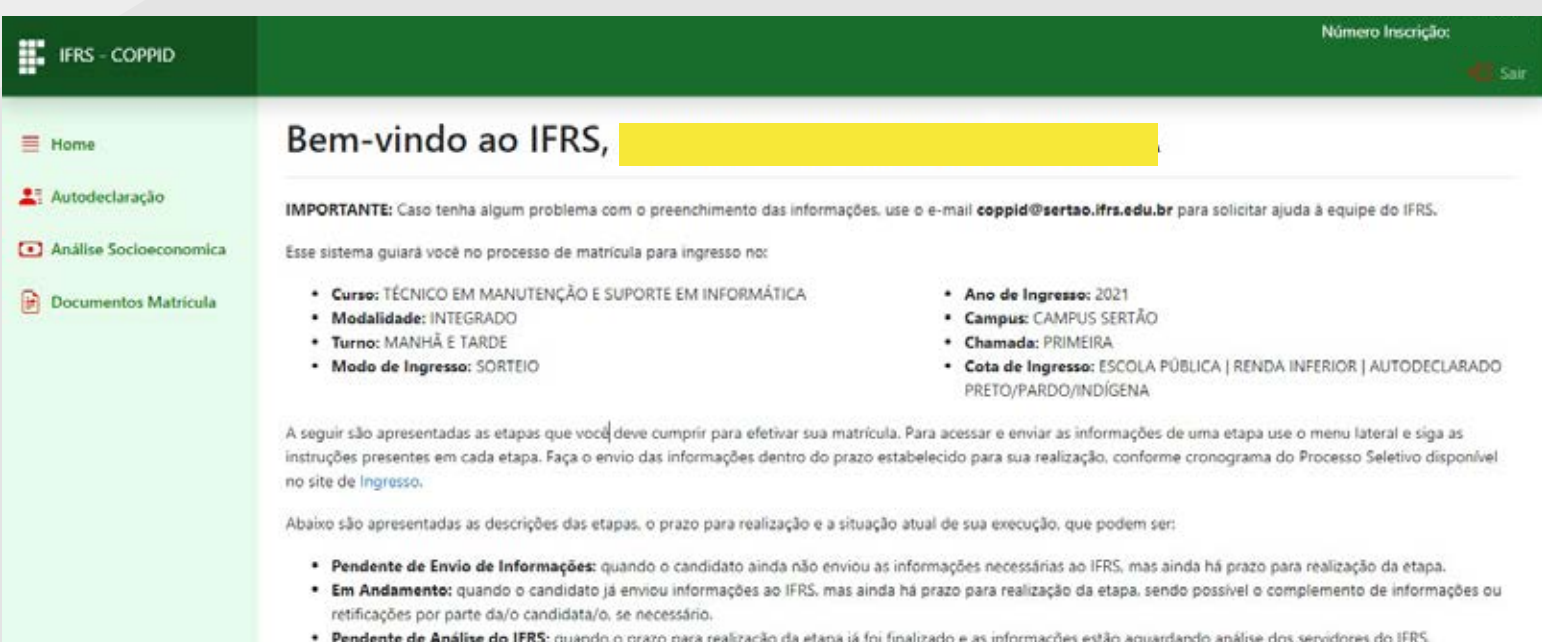

4 - Observe o prazo para preenchimento da etapa de complemento/recurso. Role a tela com as orientações e encontrará as etapas que deve cumprir e os prazos para preenchimento (tela 03), incluindo a etapa de complemento/ recurso que aparece para candidatos nessa condição.

5 - Para preencher seu recurso, clique no item Complemento/ Recurso, no menu lateral do sistema, como mostra a tela 03.

*TELA 02*

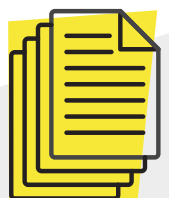

 $\equiv$  Home

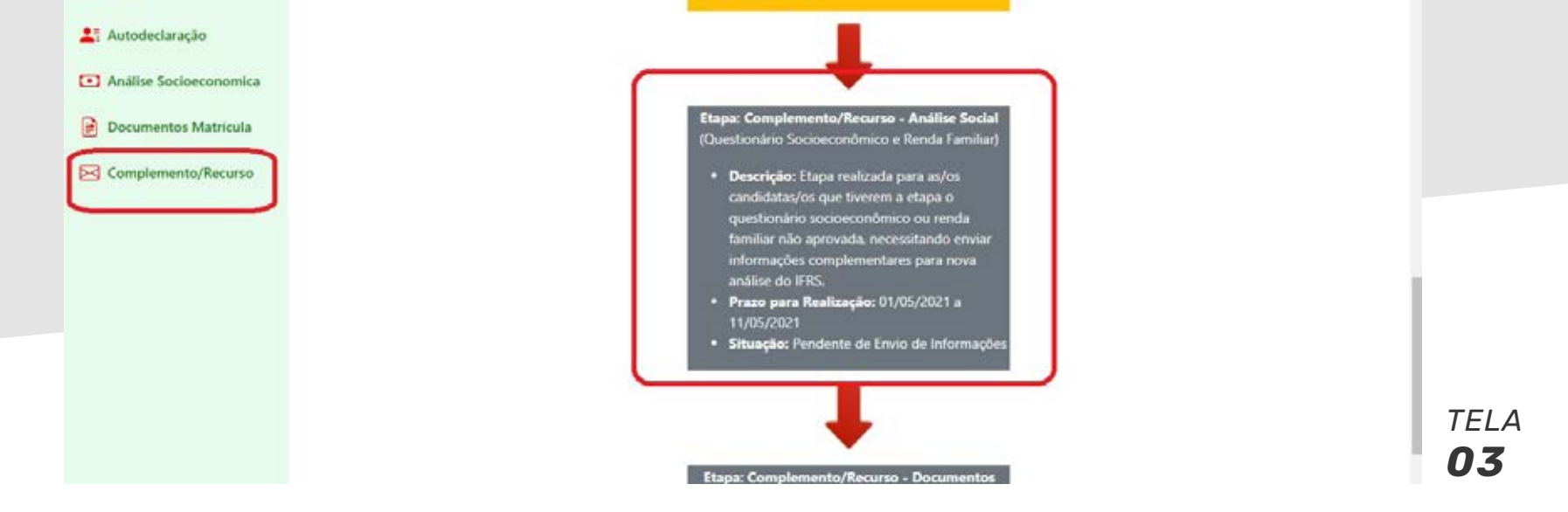

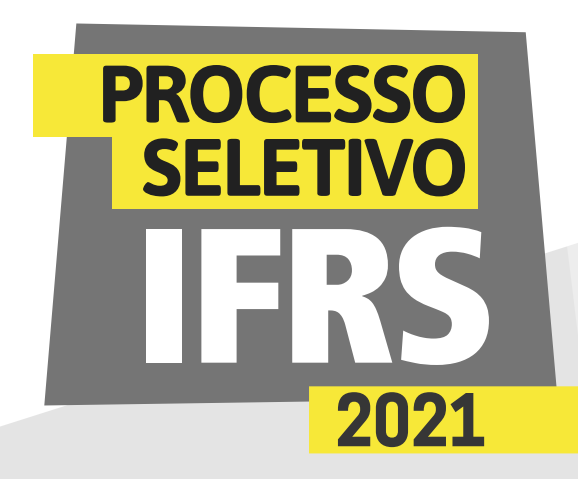

6 - Será apresentada uma tela com a relação de recursos/ complementos a enviar. Podem ser até três modalidades, de acordo com a cota de inscrição do candidato: recurso para a etapa de autodeclaração (ver material específico no site *[ingresso.ifrs.edu.br](http://ingresso.ifrs.edu.br)*); complemento de documentação ou recurso para a análise socioeconômica; e ainda complemento de documentação para etapa de documentação da matrícula. Observe o prazo para preenchimento apresentado na tabela do sistema pré-matrícula.

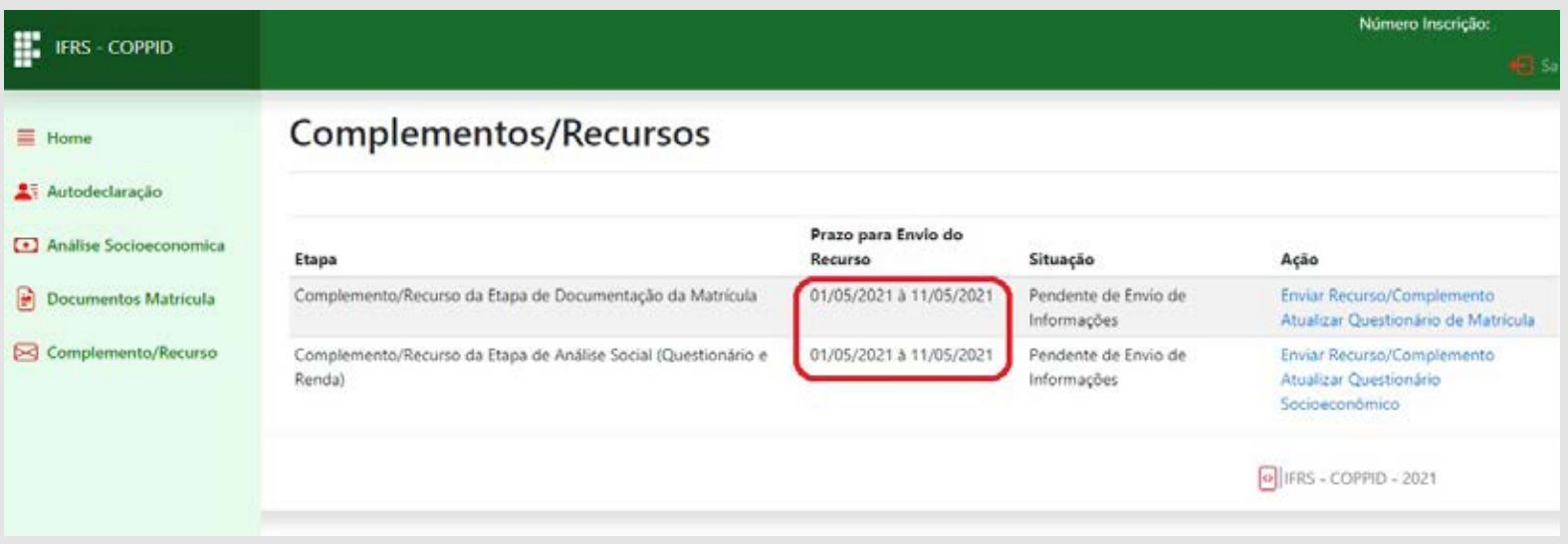

7 - Para os complementos de documentação da análise social e matrícula existem duas possibilidades: 1) completar ou alterar informações dos questionários e enviar documentos relacionados a esses questionários; 2) incluir outros documentos solicitados.

8 - Observe, nos resultados publicados no site de ingresso do IFRS, o que está sendo solicitado para complemento. Se o complemento se refere a alterações no questionário ou envio de documentos relacionados a esses questionários, siga para Atualizar o Questionário, conforme descrito no próximo passo. Caso contrário, se existem novos documentos a serem encaminhados para que possa ser esclarecida alguma dúvida, então siga direto para o passo 11.

*TELA 04*

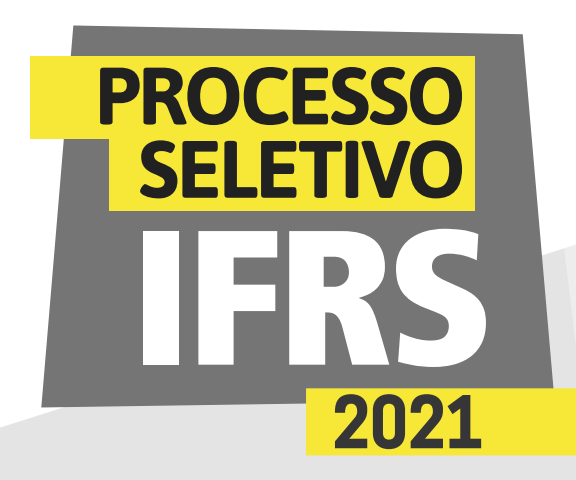

9 - Para completar ou alterar informações dos questionários e enviar documentos relacionados a esses questionários, você deve clicar no link Atualizar Questionário, conforme marcado na Tela 05.

10 - Para preenchimento dos questionários, veja os manuais específicos disponíveis no site de ingresso (*[https://](https://ingresso.ifrs.edu.br/2021/comeca-o-prazo-para-envio-da-documentacao-da-primeira-chamada-para) [ingresso.ifrs.edu.br/2021/comeca-o-prazo-para-envio-da](https://ingresso.ifrs.edu.br/2021/comeca-o-prazo-para-envio-da-documentacao-da-primeira-chamada-para)[documentacao-da-primeira-chamada-para-matriculas/](https://ingresso.ifrs.edu.br/2021/comeca-o-prazo-para-envio-da-documentacao-da-primeira-chamada-para)*)

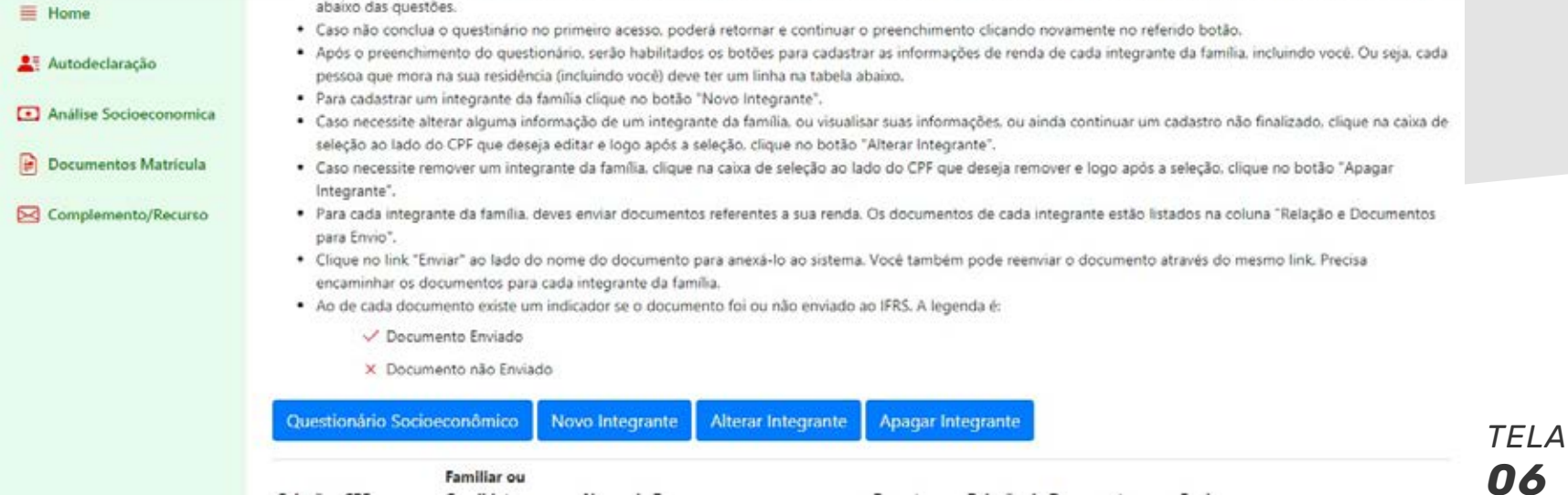

· Para preencher o questionário clíque no botão "Questionário Socioeconômico". O questinário possui seis telas. Para navegar entre elas use os t

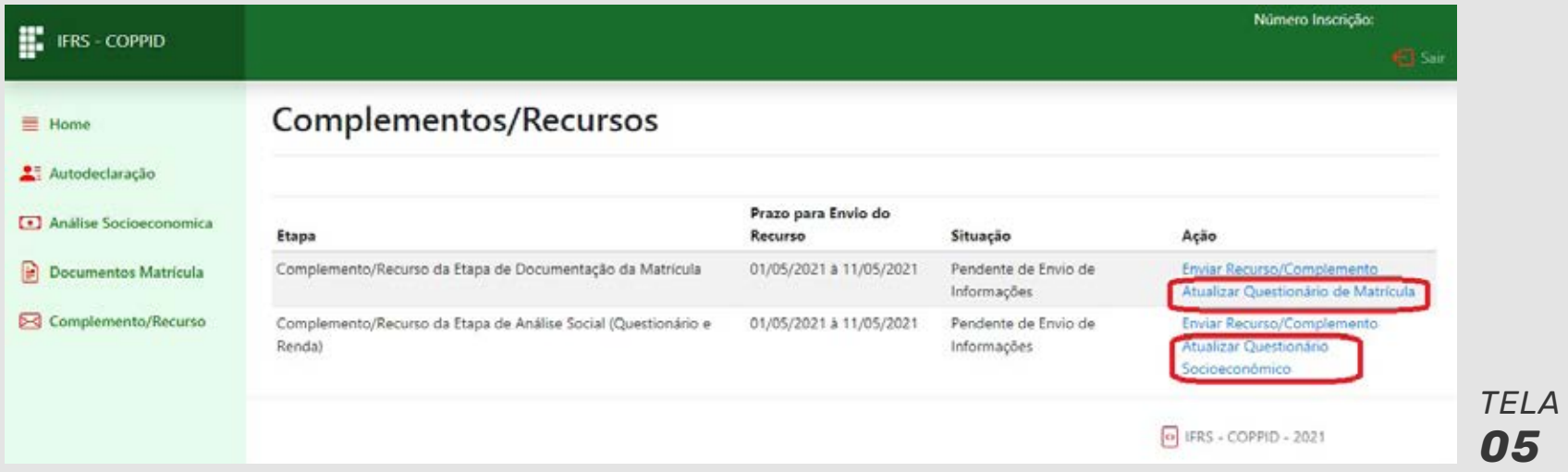

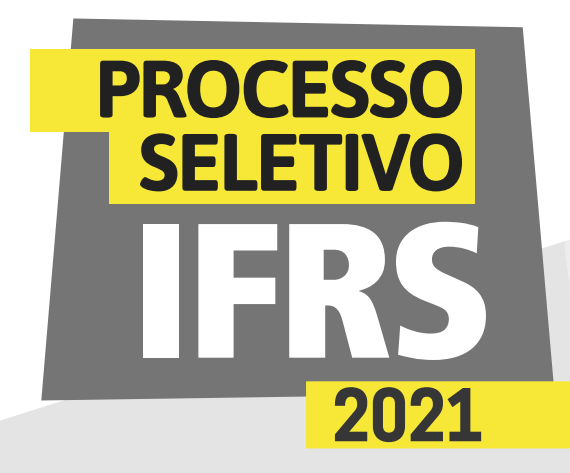

11 - Após o complemento dos questionários, é necessário informar a conclusão da etapa de complemento/recurso. Para isso, volte para a tela de complemento de recurso e clique em Enviar Recurso/Complemento (o mesmo vale se tiver de enviar novos documentos não relacionados aos questionários).

12 - Preencha um texto para contestar ou explicar um determinado complemento ou o texto que quiser para sinalizar o envio dos documentos e complemento dos questionários. Após a escrita, clique em Avançar/Salvar.

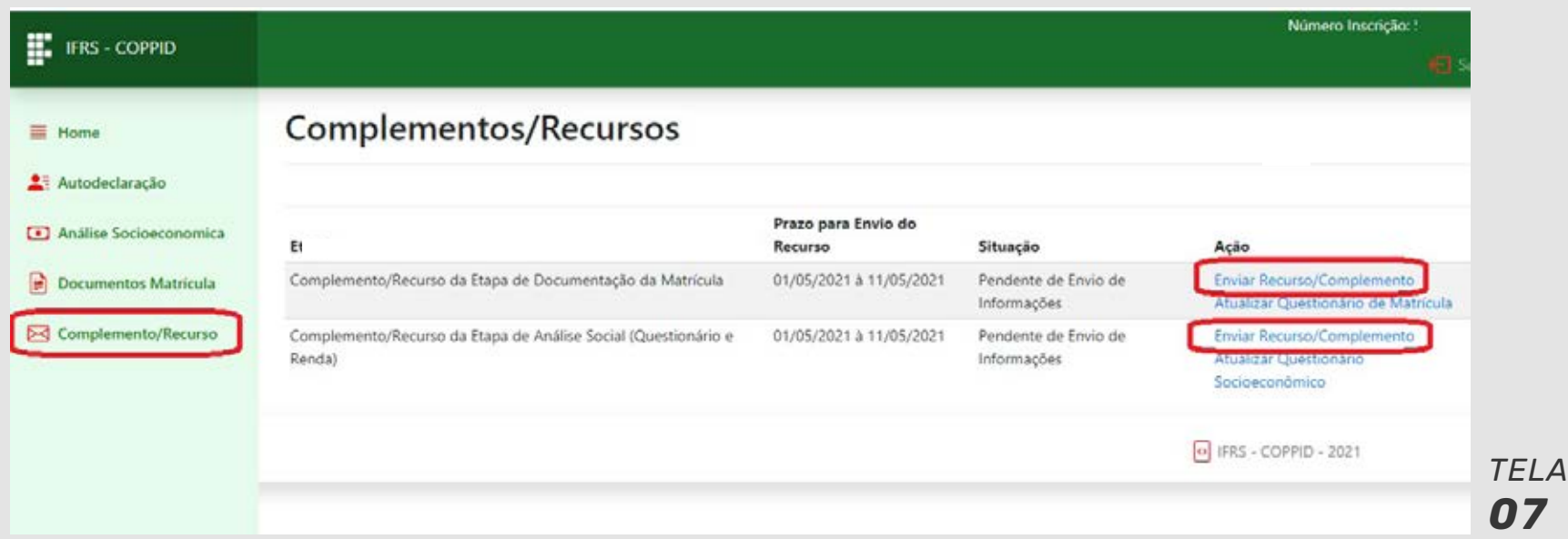

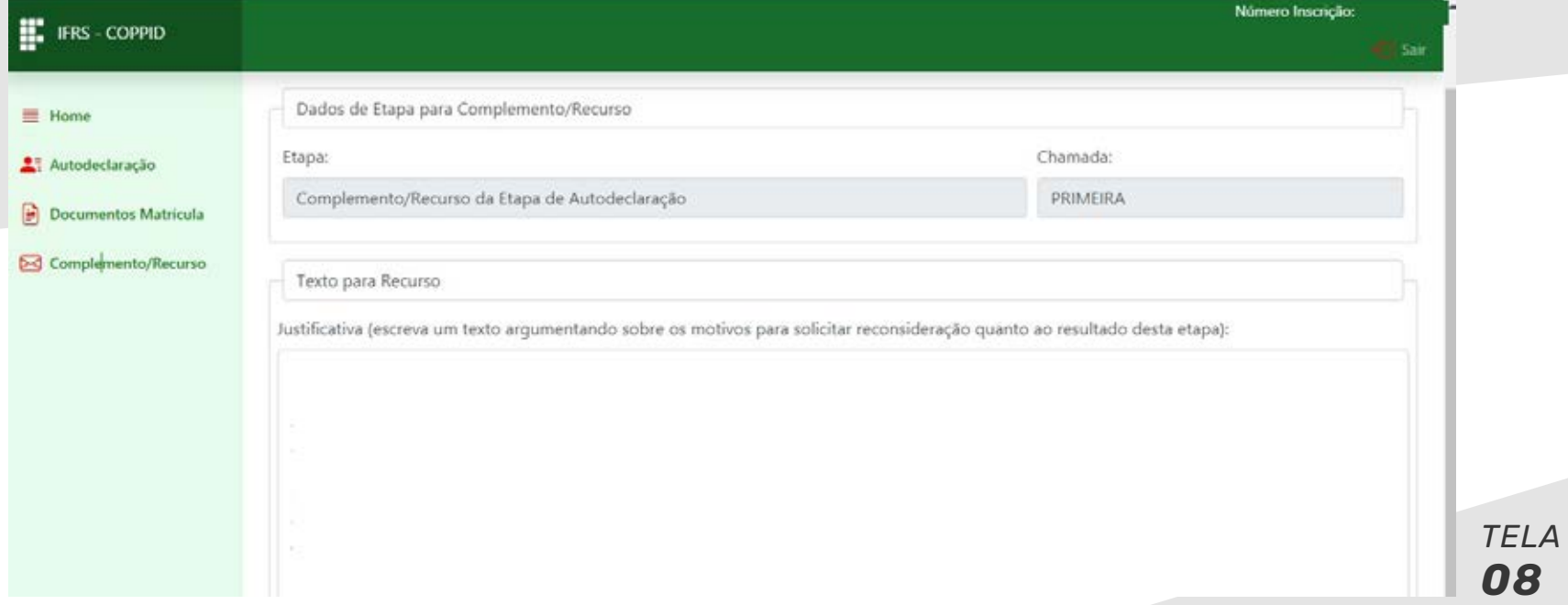

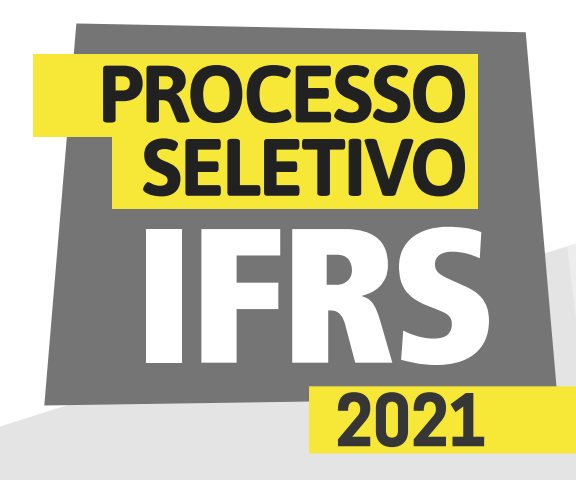

13 - Agora anexe documentos ao seu recurso ou complemento de documentação, caso sejam necessários envios de documentos que não constam dos formulários. Informe uma breve descrição sobre o documento, escolha o arquivo no seu computador e clique no botão Enviar Documento.

14 - Após o envio, o sistema apresenta o documento na tabela abaixo do formulário de envio, conforme a tela 10. Você pode enviar quantos documentos forem necessários

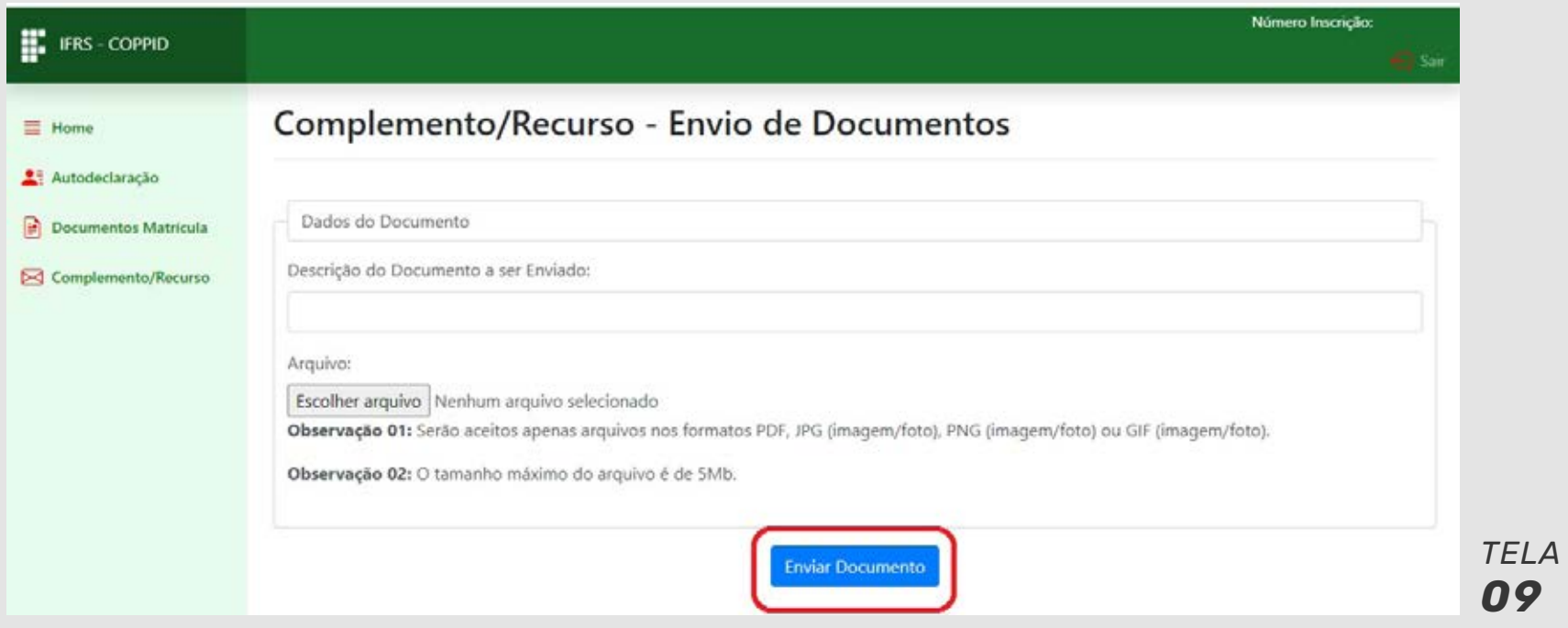

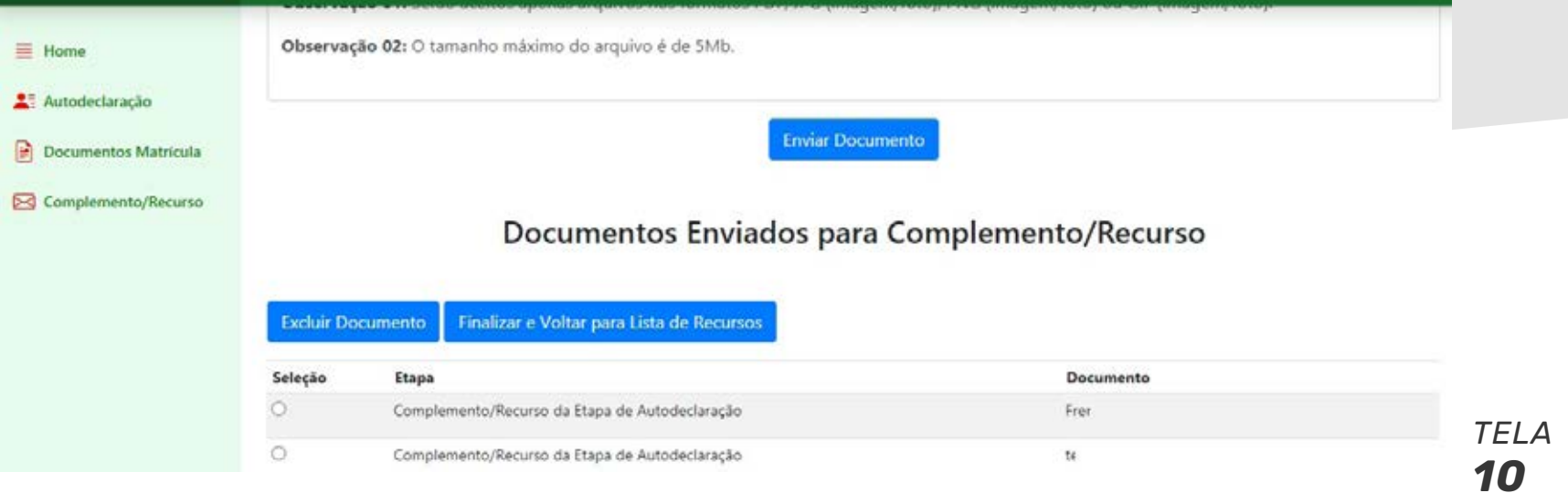

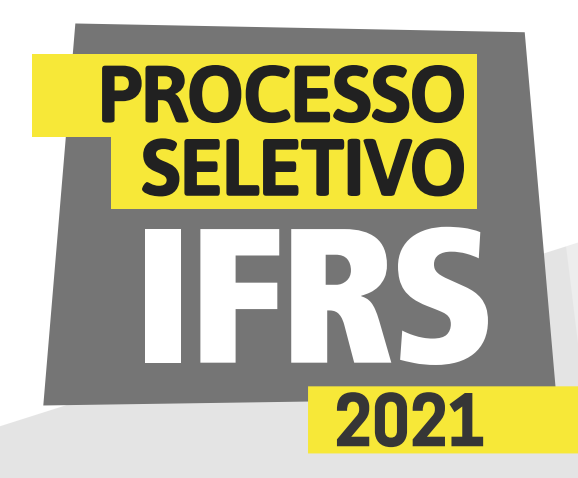

15 - Caso tenha enviado algum documento equivocadamente, pode excluí-lo da tabela. Selecione o documento com a caixa de seleção de sua linha correspondente e logo após clique em Excluir.

16 - Por fim, clique em Finalizar e Voltar para Lista de Recursos para encerrar o protocolo de seu recurso ou complemento de documentação. Enquanto o prazo estiver aberto para submissão, você pode alterar o recurso a qualquer momento.

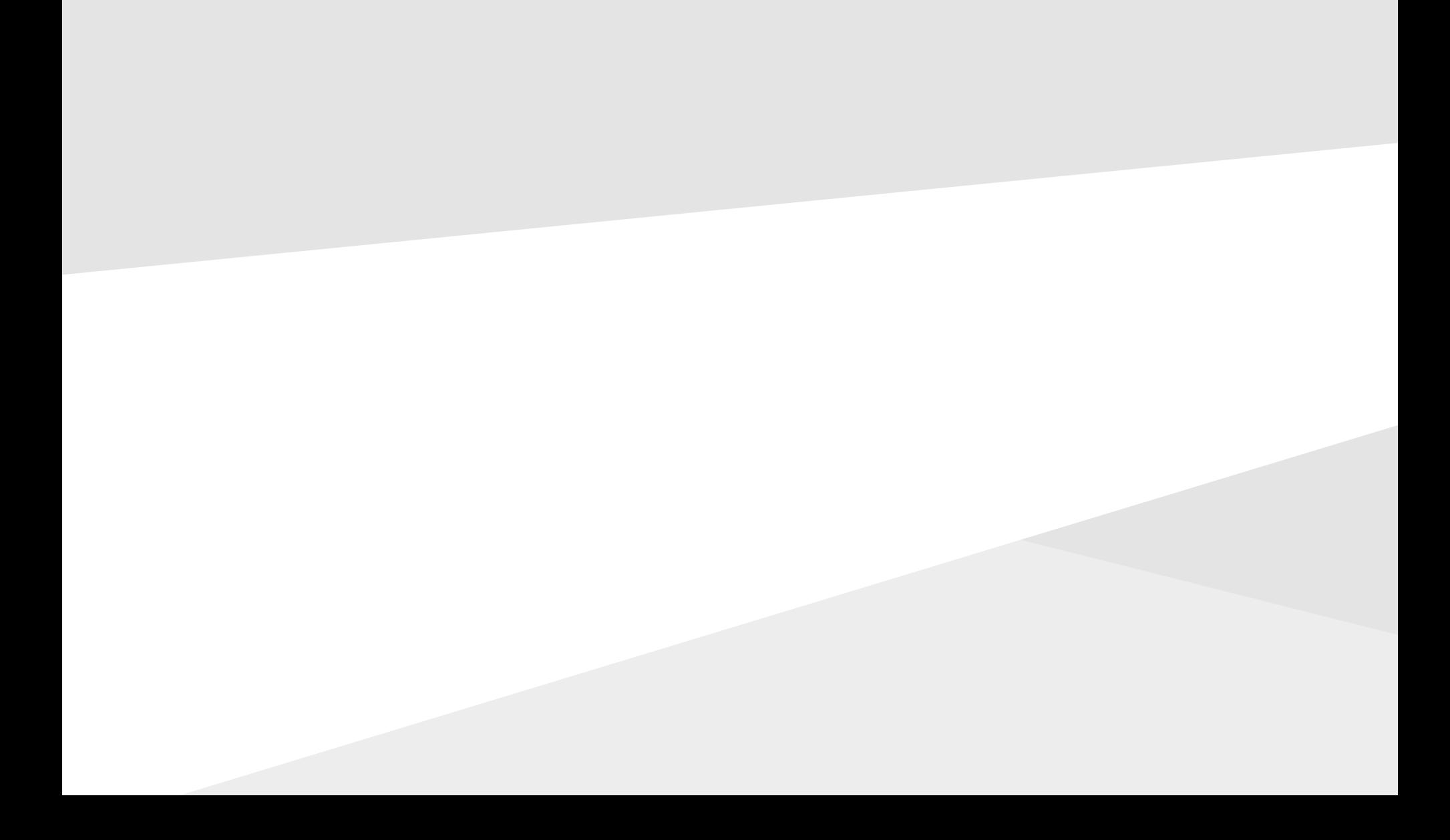

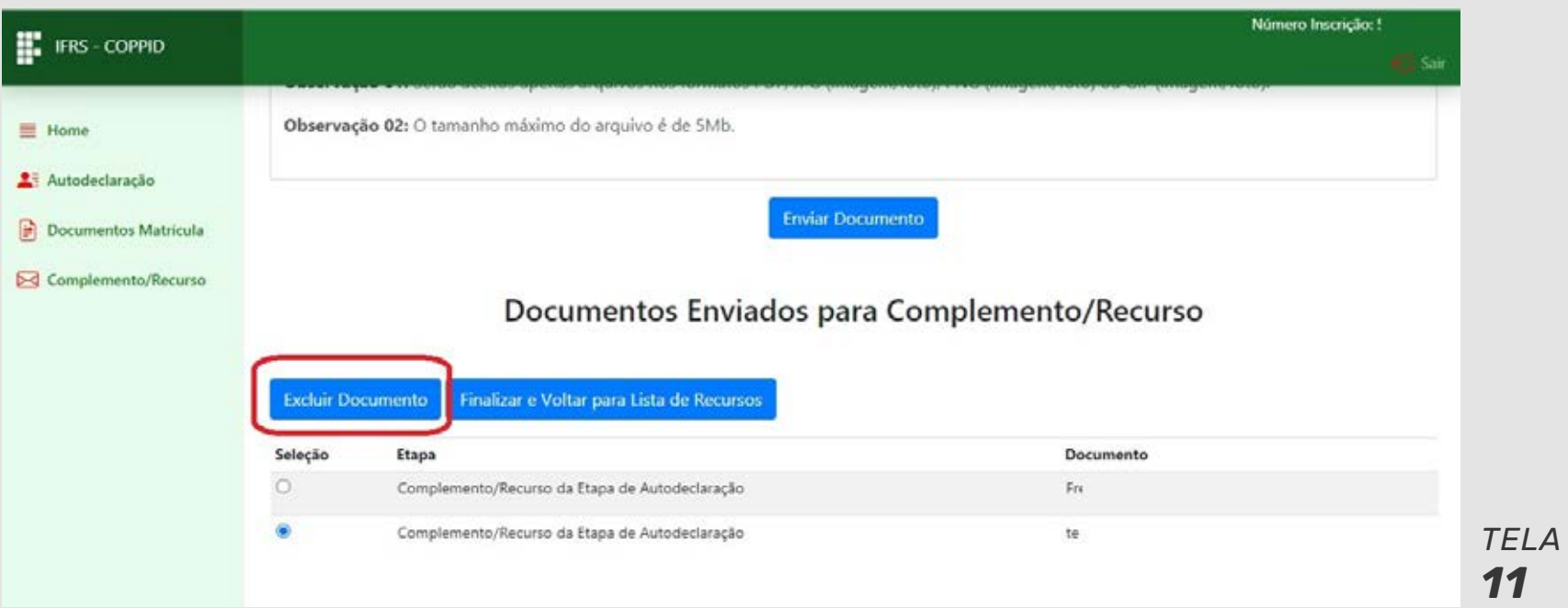

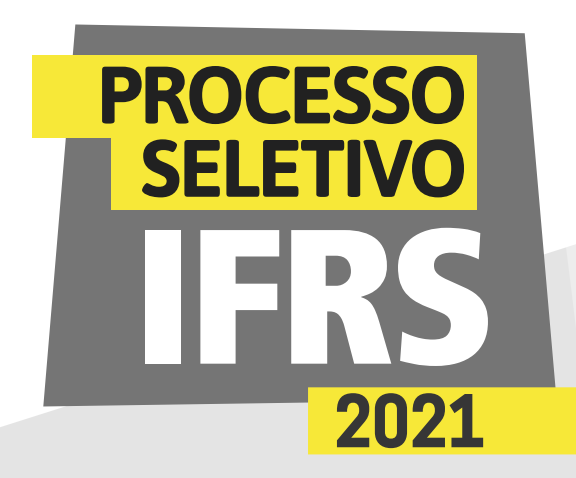

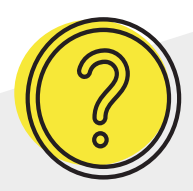

### *Ainda tem dúvidas?*

Contate a Comissão Permanente de Processo de Ingresso Discente (Coppid) do *campus* para o qual você está concorrendo à vaga. Seguem os contatos:

**Campus Alvorada** coppid@alvorada.ifrs.edu.br

**Campus Bento Gonçalves** coppid@bento.ifrs.edu.br

**Campus Canoas** coppid@canoas.ifrs.edu.br

**Campus Caxias do Sul** coppid@caxias.ifrs.edu.br

**Campus Erechim** coppid@erechim.ifrs.edu.br

**Campus Farroupilha** coppid@farroupilha.ifrs.edu.br

**Campus Feliz** coppid@feliz.ifrs.edu.br

**Campus Ibirubá** coppid@ibiruba.ifrs.edu.br

**Campus Osório** coppid@osorio.ifrs.edu.br **Campus Porto Alegre** coppid@poa.ifrs.edu.br

**Campus Restinga** coppid@restinga.ifrs.edu.br

**Campus Rio Grande** coppid@riogrande.ifrs.edu.br

**Campus Rolante** coppid@rolante.ifrs.edu.br

**Campus Sertão** coppid@sertao.ifrs.edu.br

**Campus Vacaria**

coppid@vacaria.ifrs.edu.br

**Campus Veranópolis**

coppid@veranopolis.ifrs.edu.br

**Campus Viamão** coppid@viamao.ifrs.edu.br

# <u>000</u> **INSTITUTO FEDERAL** Rio Grande do Sul

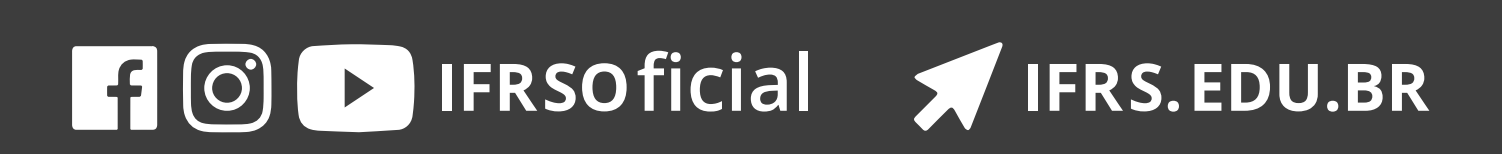